## Installatiehandleiding

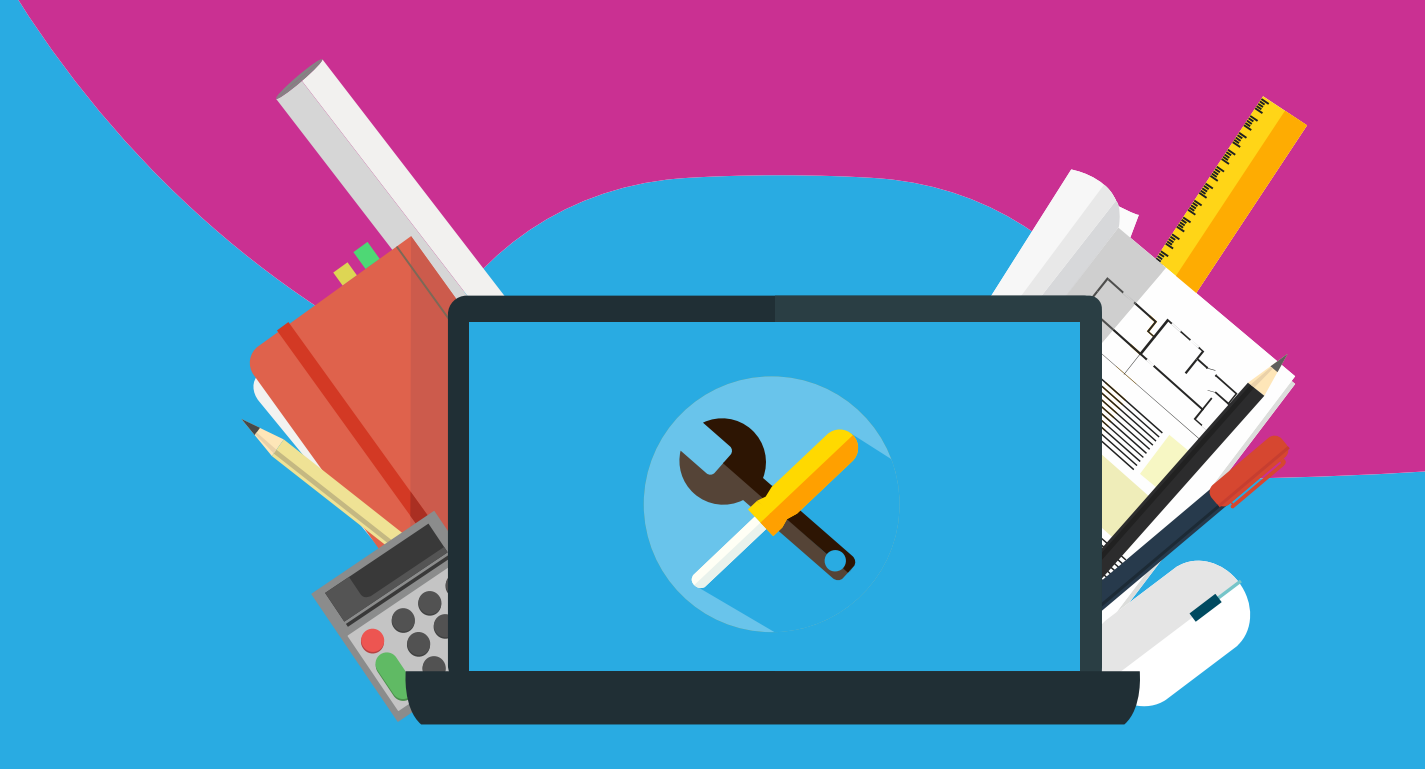

## Windows 10 upgrade Voor Windows

In deze handleiding zullen we uitleggen hoe je Windows 10 Education het beste in gebruik kunt nemen. Hiervoor is een bestaand besturingssysteem vereist. In deze handleiding gaan we uit van Windows 7.

Open de downloadlink die je via mail hebt gekregen en kunt terugvinden onder 'mijn bestellingen' op de website.. Via deze link download je een pdf-bestand waarin de aanwijzingen voor installatie staan.

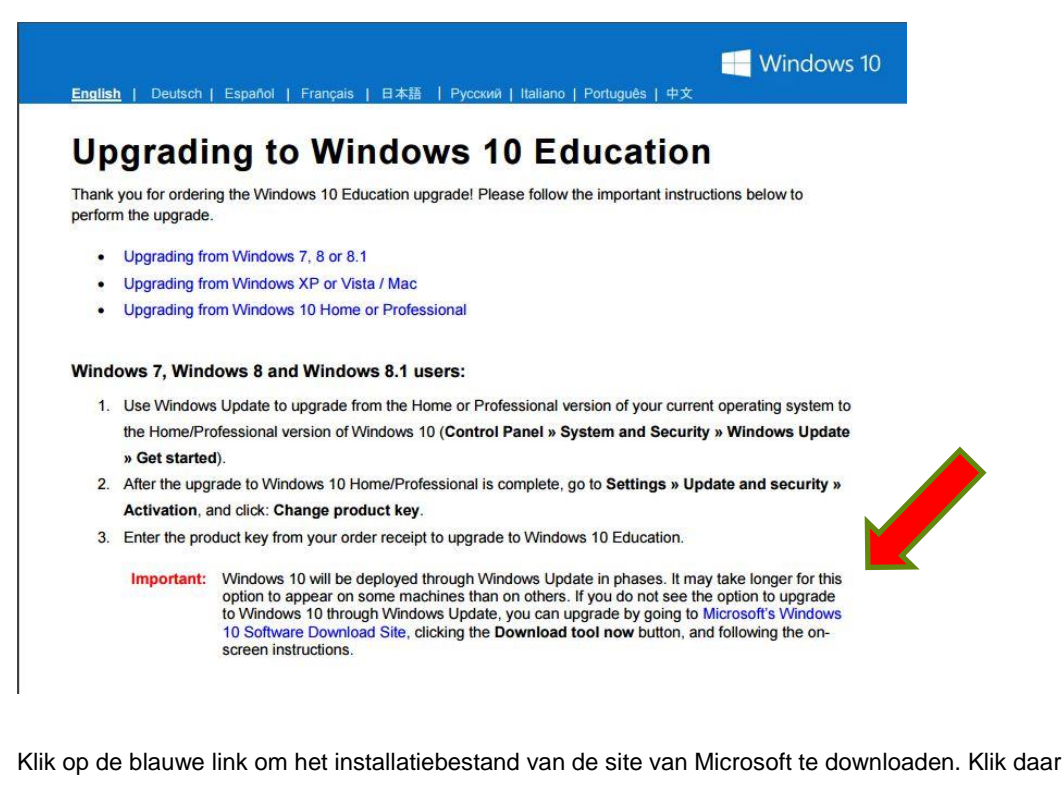

vervolgens op 'download tool now'

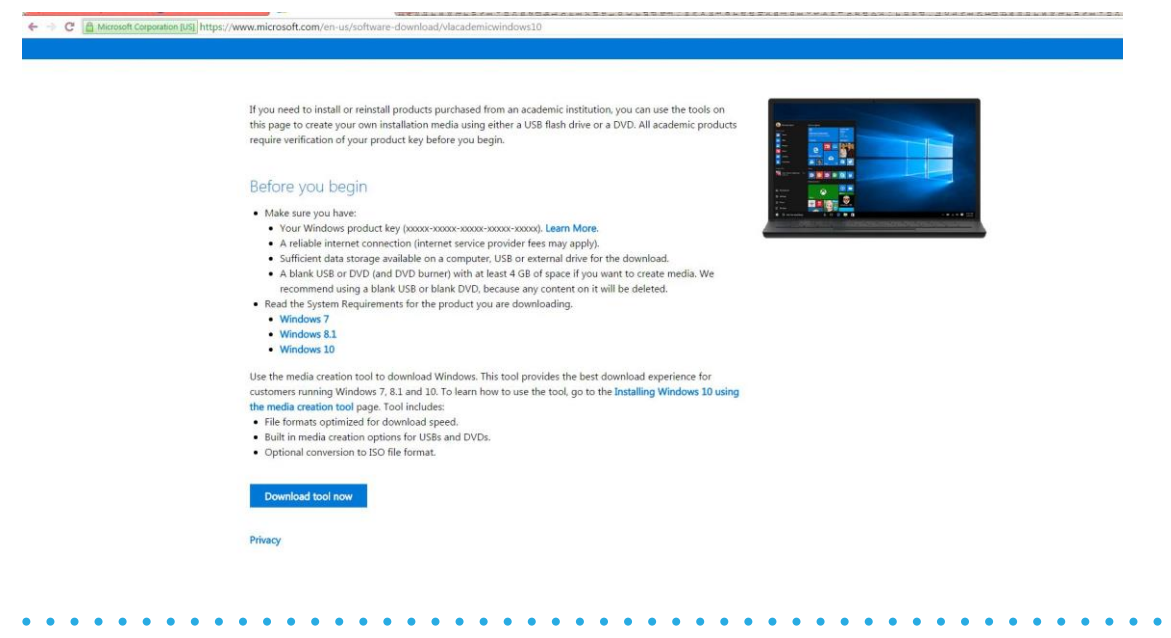

. . . . . .

Nadat je de tool hebt gedownload, kun je akkoord gaan met de voorwaarden.

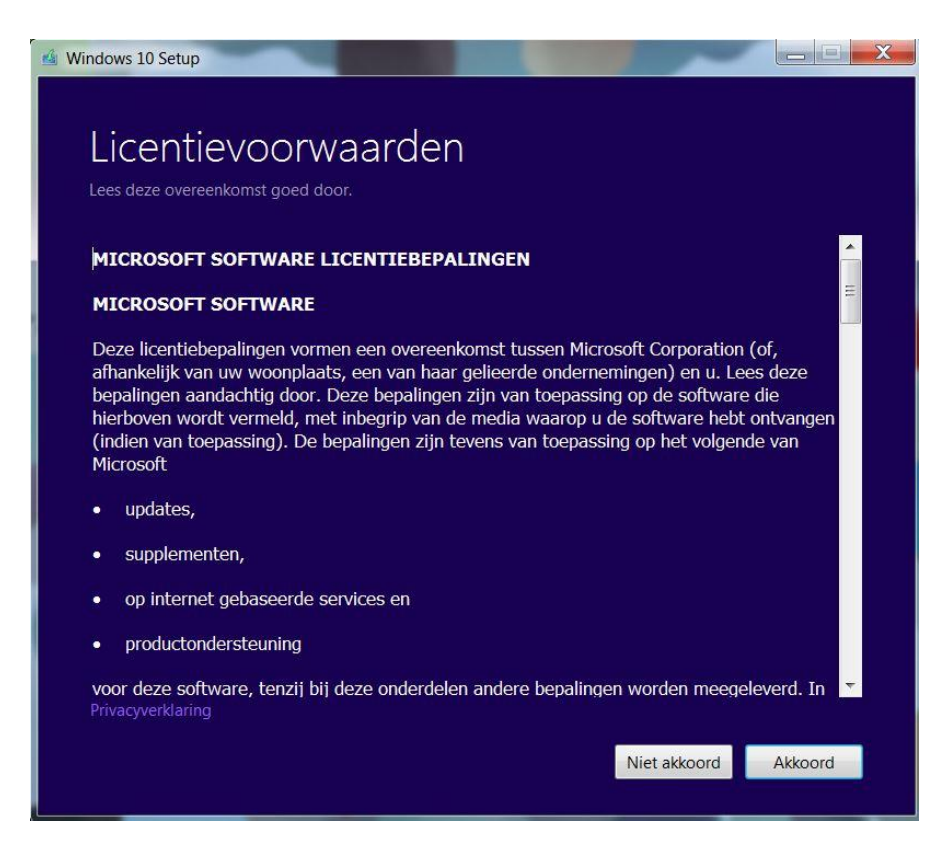

In het volgende scherm vul je vervolgens je verkregen productcode in. Deze kun je terugvinden in de bevestigingsmail en in 'mijn bestellingen'.

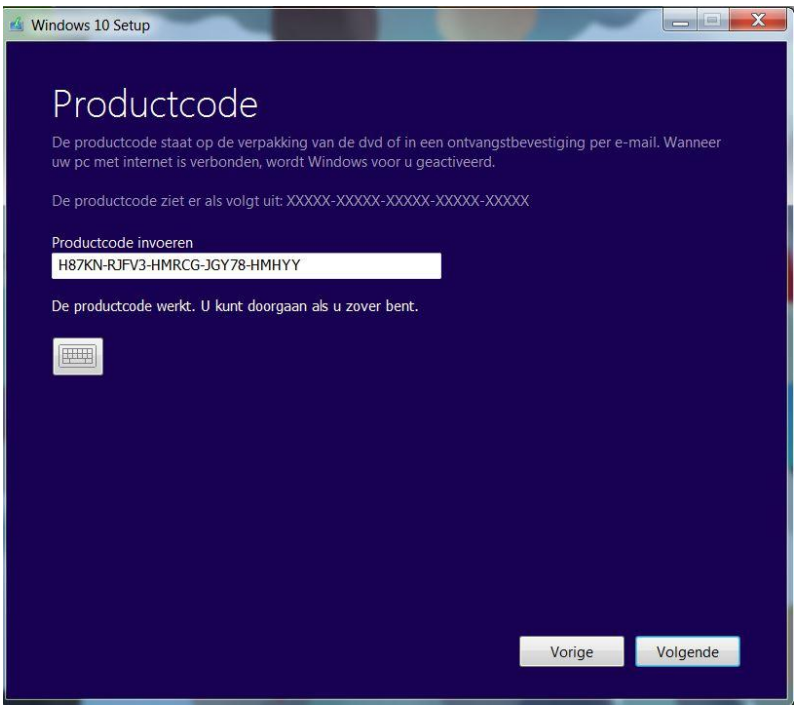

Na deze stap zal je gevraagd worden of je een ISO-bestand van de installatie wilt, of het bestand op USB wilt plaatsen. Wij hebben hier gekozen voor ISO. Sla dit bestand op naar je computer.

Wanneer dit is gebeurd kun je met het programma Winrar (gratis te downloaden via [www.winrar.com\)](http://www.winrar.com/) het setup.exe bestand openen. Klik op rechtmuisknop -> openen in Winrar. Klik vervolgens het setup.exe bestand aan.

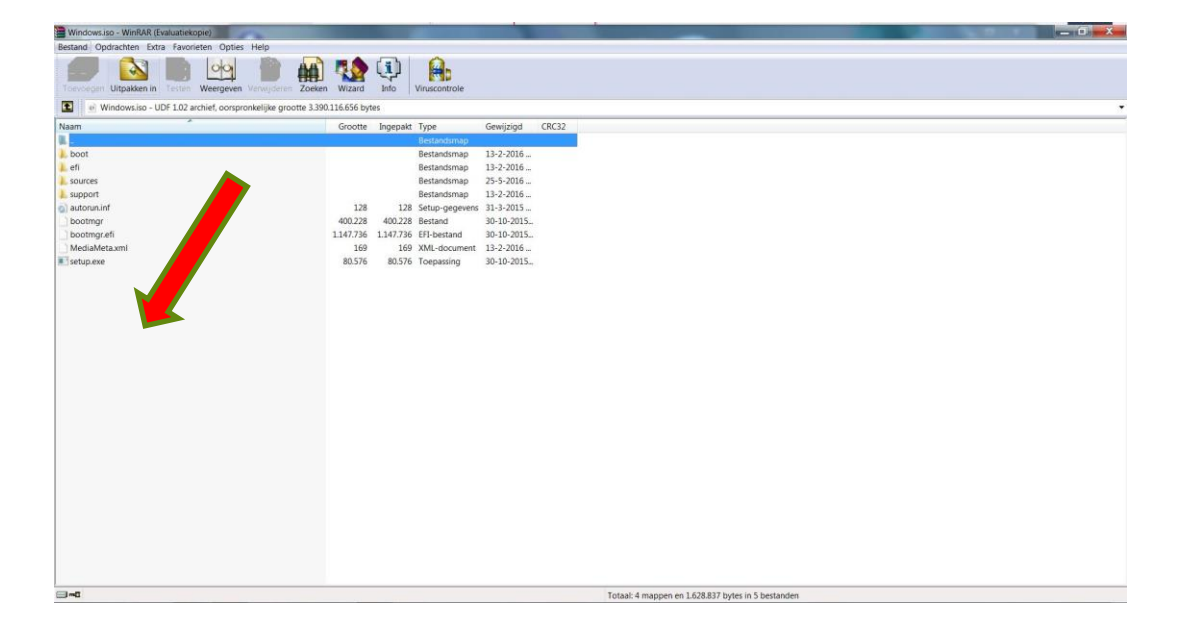

De setup zal nu openen. Klik op volgende.

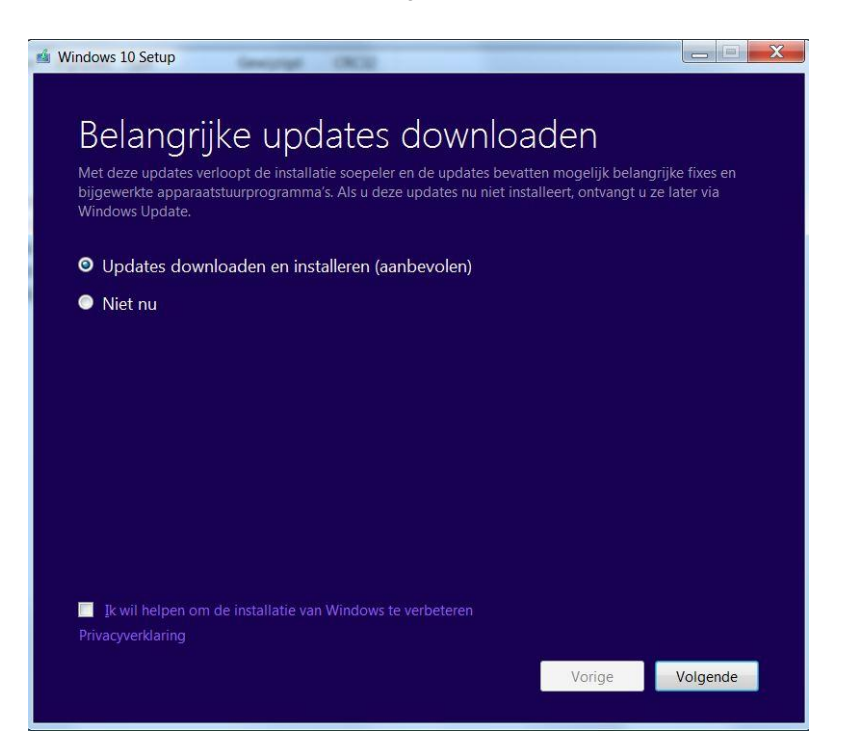

Klik op installeren om Windows 10 Education in gebruik te nemen. De computer zal nu naar het scherm gaan waarin Windows wordt geïnstalleerd en zal enkele keren opnieuw worden opgestart.

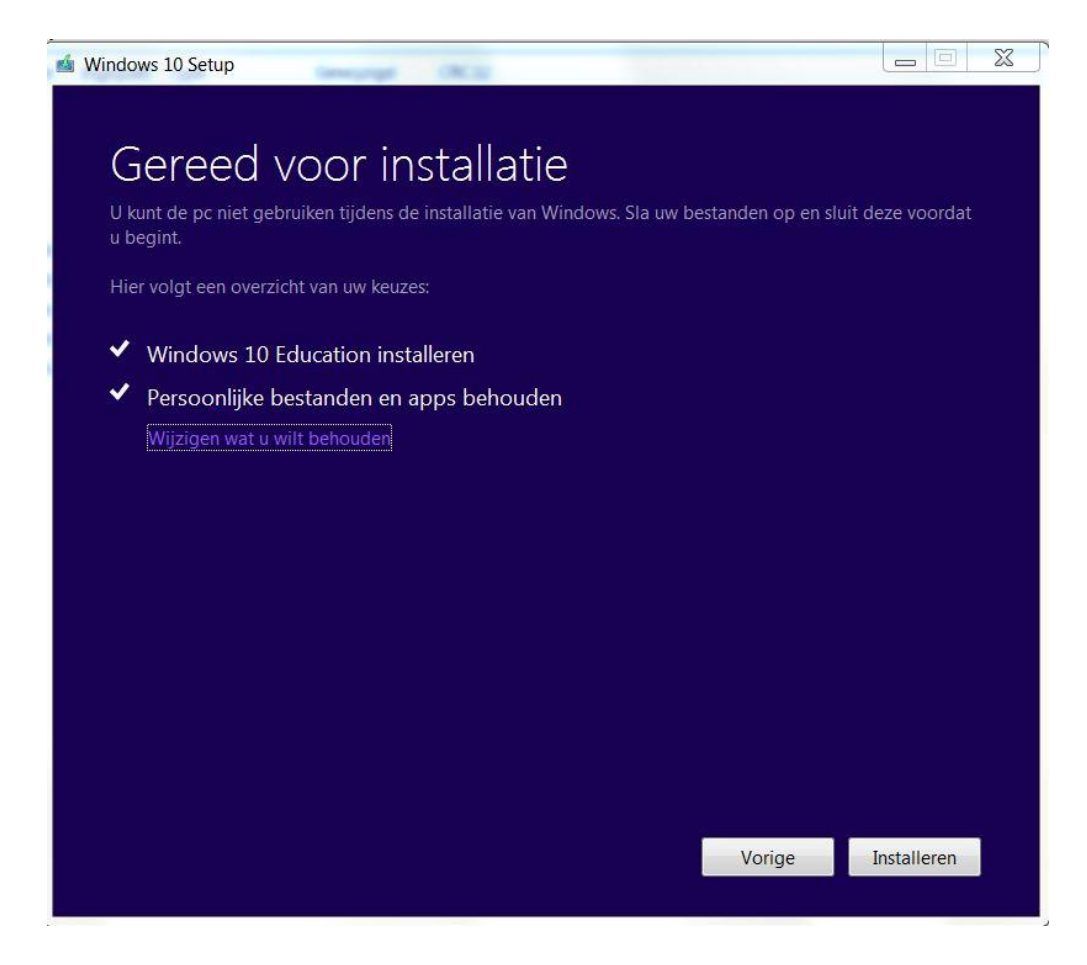

Gefeliciteerd! Windows 10 Education is hierna succesvol op je computer geïnstalleerd. Je kunt dit zien door rechtsonder het scherm te kijken. Hier kun je een watermerk van het besturingssysteem zien.

Mocht het niet lukken met de installatie, of mocht je hier nog verdere vragen over hebben, dan kun je ons altijd mailen via [info@surfspot.nl](mailto:info@surfspot.nl) of voor Schoolspot via info@schoolspot.nl

Veel plezier met Windows 10!

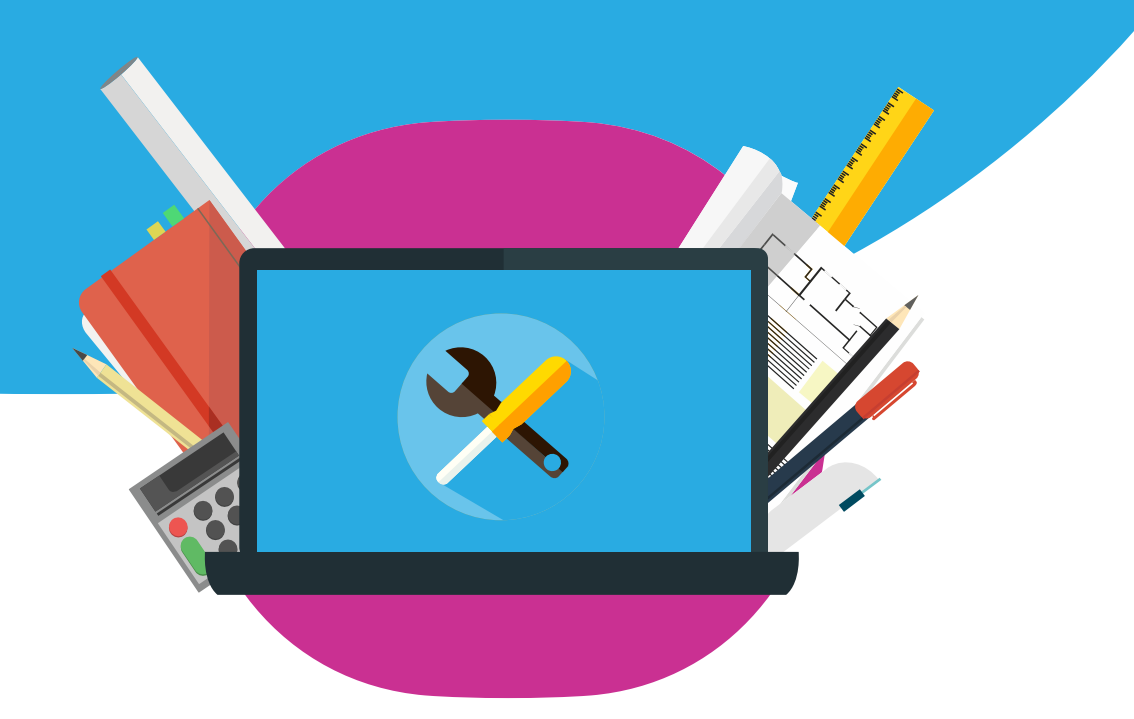